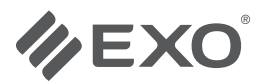

# Guía de inicio rápido WebCam EXO HD

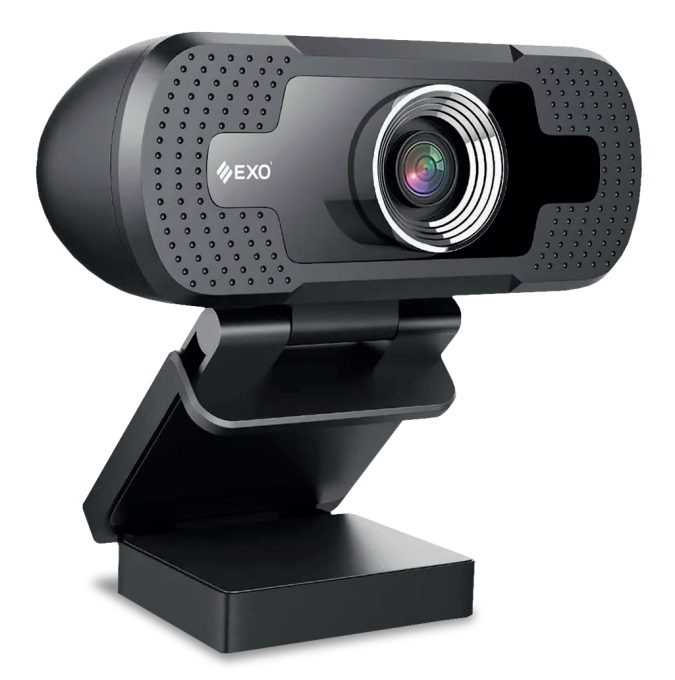

Por sugerencias, reclamos y/o información de ayuda visite **https://www.exo.com.ar/soporte**

**1**

**2**

**ZEXO** 

#### **Configuraciones de la Webcam**

- Descargue e instale el Software: Potplayer desde el sitio web: https://potplayer.daum.net/
- Una vez instalado siga los siguientes pasos:

Abra la aplicación y posicionese sobre "PotPlayer", automáticamente se desplegará un menú, desde el cual partiremos para las diversas configuraciones, según se detalla a continuación.

- 1. Cambiar el idioma de la interfaz: Potplayer > "Preferencias (Preference)" > "General (General)" > Configuración General (General Settings) > Seleccionar "Español (España)"
- 2. Configuración del dispositivo: Potplayer > "Abrir (Open)" y luego "Configurar dispositivos (Open Device settings)" click en esta última opción.

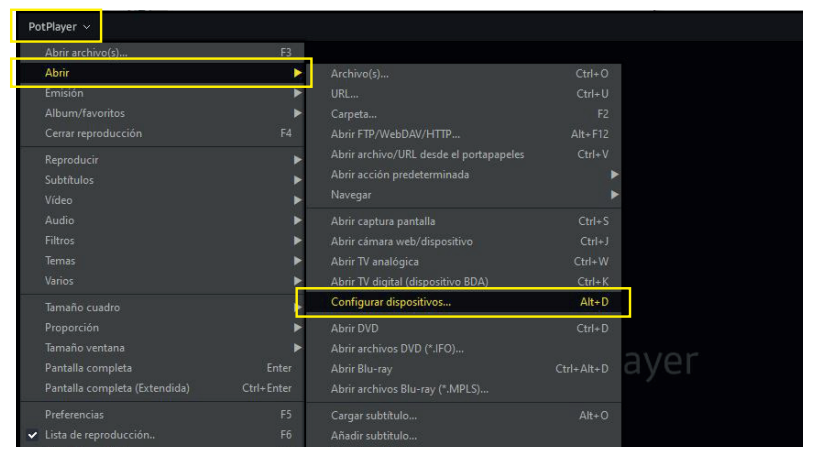

Una vez abierta la ventana de "Configurar dispositivos (Open Device settings)", seleccionar las opciones destacadas en la siguiente imagen:

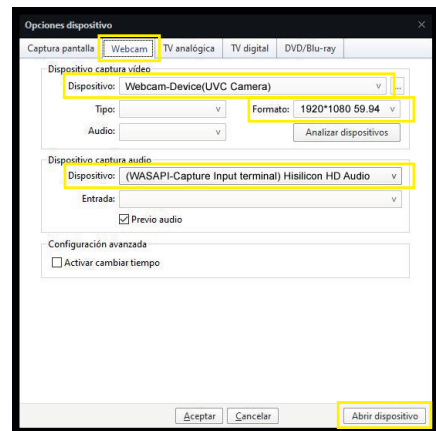

EXO-F254-GG-01 EXO-F254-GG-01

EXO S.A. Por sugerencias, reclamos y/o información de ayuda visite https://www.exo.com.ar/soporte

# **ZEXO**

Terminada la configuración, hacer click en "Abrir dispositivo (Open Device)" y la aplicación comenzara a funcionar utilizando la cámara. Como se verá en la imagen siguiente:

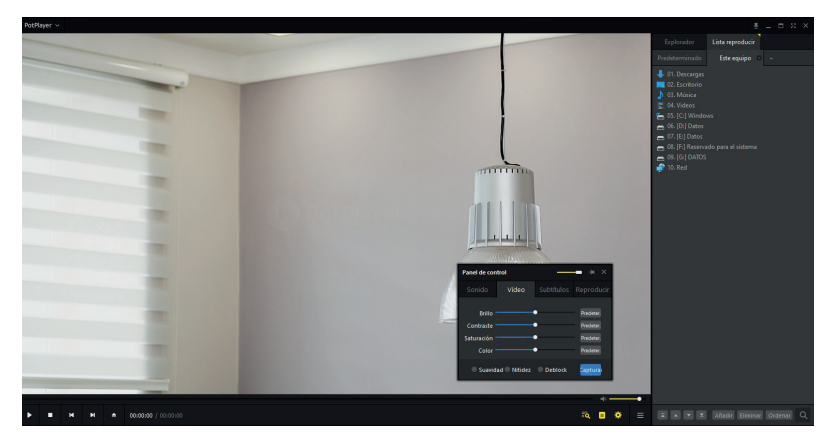

Para mas opciones de configuración, hacer click en el ícono con forma de engranaje resaltado en amarillo, ubicado en la barra inferior como se ve en la siguiente imagen.

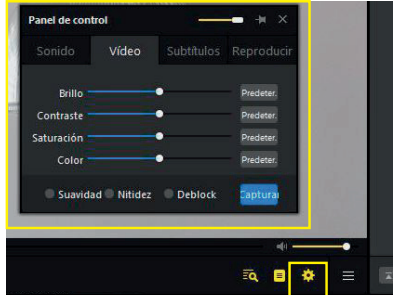

A continuación se desplegara una ventana denominada "Panel de Control" desde la cual podrá modificar valores de "Audio", "Video", "Sutítulos" y "Playback".

**3**

#### **D** Preguntas frecuentes

P: ¿Porque no hay imagen cuando conecto la webcam a la computadora?

- R: Verifique el led indicador de encendido (Rojo)? Cambie la ficha USB de conector.
- P: ¿Porque la imagen es diferente?
- R: Posiblemente su computadora posee dos cámaras, por favor seleccione UVC Camera.
- P: ¿Porque no hay sonido por el micrófono?
- R: Por favor seleccione el micrófono WASAPI-Capture input terminal (Hisilicon HD Audio)
- P: ¿Porque software muestra 1280x720 en lugar de 1920 \* 1080P?
- R: Posiblemente porque algunos software no soportan 1920 \* 1080P, pero auto máticamente seleccionan la mejor resolución.

### EXO S.A.

Por sugerencias, reclamos y/o información de ayuda visite https://www.exo.com.ar/soporte

EXO-F254-GG-01 EXO-F254-GG-01

**ZEXO** 

## **Plug & Play**

A modo de ejemplo, detallamos la configuración en Skype.

- Una vez instalada la Webcam EXO, abrir la aplicación Skype.
- Hace click en los tres puntitos ubicados en la barra superior a la derecha. (Img. 1)
- Dentro de la ventana "Configuración" buscar la opción "Audio y Video" y darle click (Img. 2)
- Seguidamente dentro de la misma ventana en el sectpor derecho, podrá ver una imagen, la cual es capturada por la webcam una vez detectada en forma automática. (Img. 3)
- Recordar seleccionar UVCamera como opción de dispositivo y Capture input terminal (Hisilicon HD Audio) como micrófono.

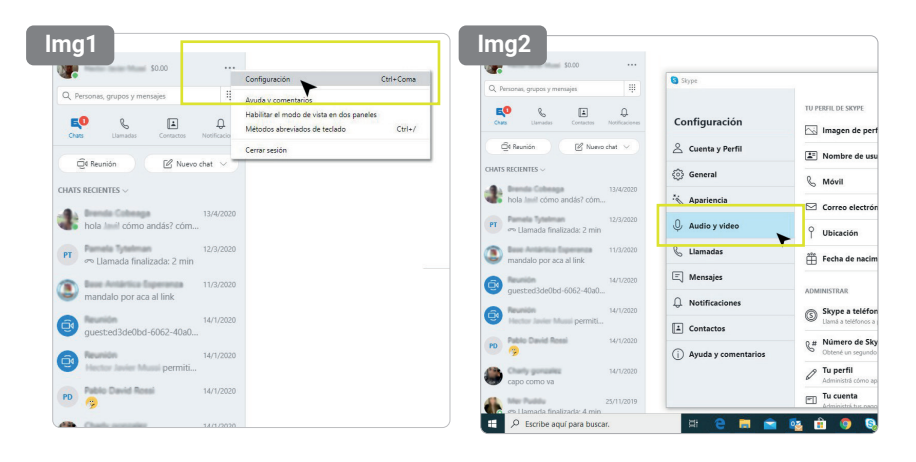

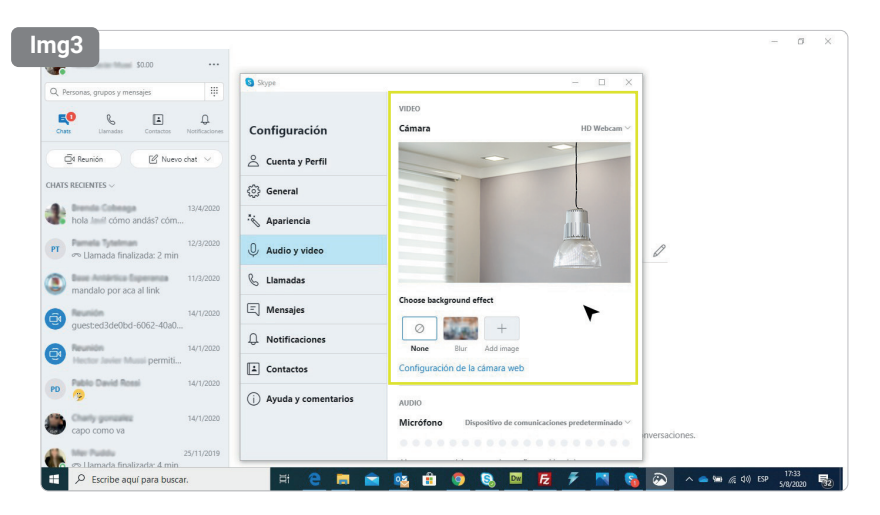